# **DELF/DALF Online- Anmeldeverfahren**

## **Ihre Schule muss auf unserer Online-Anmeldeplattform eingeschrieben sein.**

Wie können Sie das überprüfen?

Dazu müssen Sie das [Anmeldeformular für Schulen](http://delfdalf.institutfrancais.de/de/korrespondent/anmeldung.html) aufrufen und Ihre Schule mit Hilfe der Postleitzahl suchen.

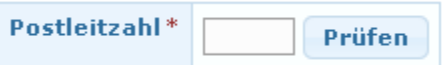

1. Ihre Schule ist noch nicht registriert, gehen Sie folgendermaßen vor:

Melden Sie Ihre Schule auf der Plattform an und melden Sie sich als Ansprechpartner an:

[http://delfdalf.institutfrancais.de/de/korrespondent/anmeldung.html.](http://delfdalf.institutfrancais.de/de/korrespondent/anmeldung.html) Warten Sie dann auf eine Bestätigung.

2. Ihre Schule ist schon registriert:

Loggen Sie sich als Ansprechpartner auf<http://admin.delfdalf.institutfrancais.de/> mit Ihrem Login (Ihrer Email-Adresse und Ihrem Passwort). Falls Ihr Passwort nicht mehr vorhanden ist, klicken Sie auf "Passwort vergessen".

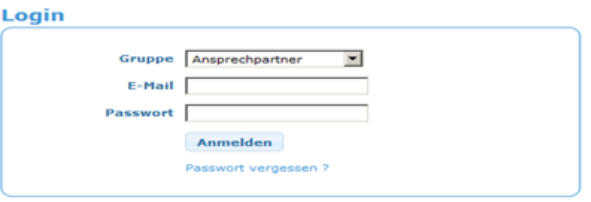

Die beiden Flaggen am rechten, oberen Bildschirm dienen zum Sprachauswahl für den Administrationsbereich.

 $\bf \odot$ Klicken Sie auf dieses Symbol, um sich auszuloggen/abzumelden.

## **Die ersten Anmeldungen vornehmen**

Sie werden von Ihrem DELF-Prüfungszentrum per E-Mail benachrichtigt, sobald die Prüfungszeiträume verfügbar sind und die Anmeldung für Ihre Schüler/-innen möglich ist. Zeitgleich erhält auch das Sekretariat Ihrer Schule per E-Mail eine Liste mit den DELF-Prüfungen und den notwendigen Zugangscodes, die zur Teilnahme erforderlich sind.

Bitten Sie das Sekretariat, Ihnen diese E-Mail weiterzuleiten.

Klicken Sie auf das Feld « An dieser DELF-Prüfung teilnehmen » und geben Sie den entsprechenden Zugangscode ein. Sie müssen unbedingt ein Häkchen in dem Kästchen «AGB" setzen, damit Sie fortfahren können.

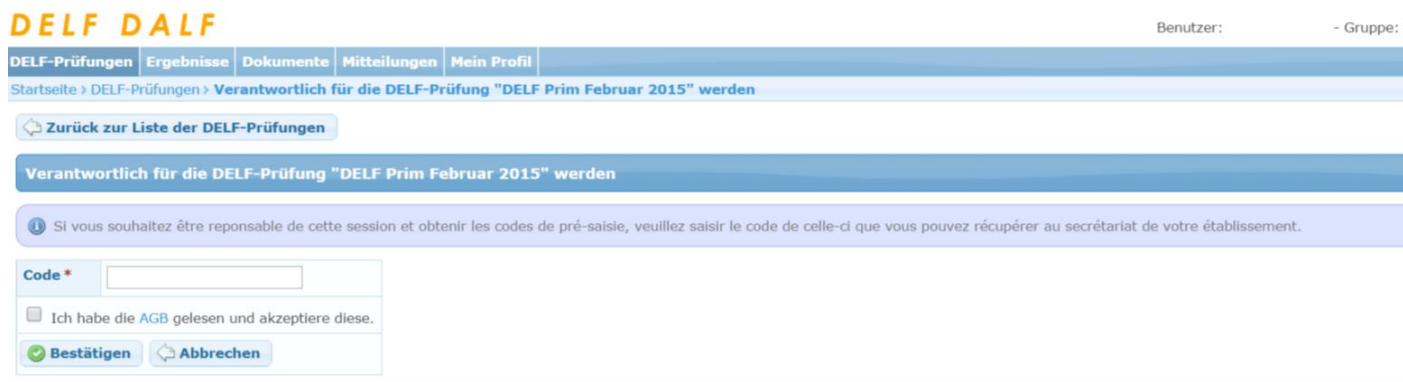

## Jetzt erscheinen 4 neue Codes, die Anmeldecodes. Es gibt einen für jedes Niveau.

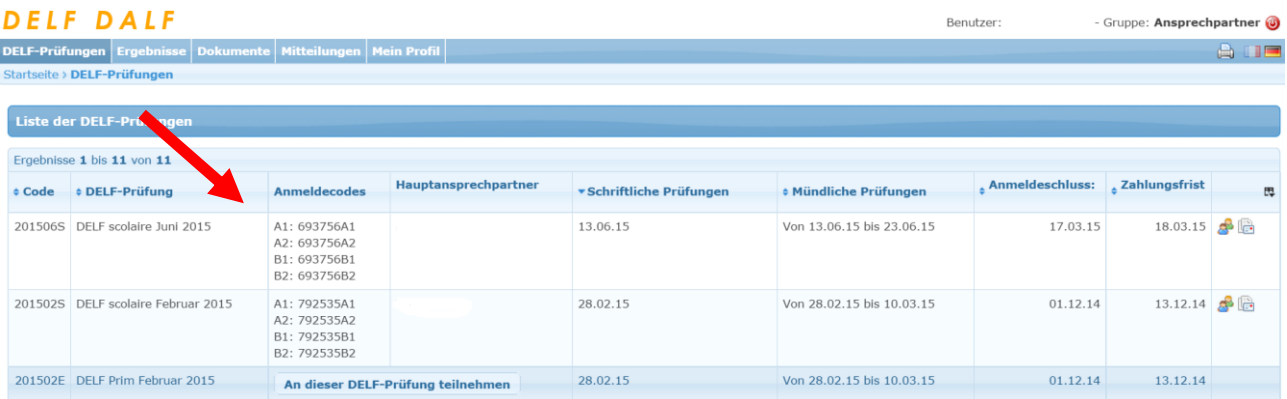

## **Sie können nun selbst Ihre Schüler/-innen anmelden**

Klicken Sie auf dieses Symbol am Ende der Zeile und oben links auf "fügen Sie eine Anmeldung für diese DELF-Prüfung hinzu". Danach geben Sie den Anmeldecode für das jeweilige Niveau ein. Klicken Sie auf "Neuer Kandidat", wenn der Kandidat sich zum ersten Mal anmeldet. Sonst geben Sie den Vor-, Nachnamen, Teilnehmernummer (049\_\_\_-\_\_\_\_) und Geburtsdatum ein. Füllen Sie dann das Anmeldeformular aus und klicken Sie auf "speichern". Nun haben Sie Ihren ersten Schüler angemeldet. Die Prozedur müssen Sie für jeden Schüler wiederholen.

## **Ihre Schüler/-innen können sich auch von zu Hause (oder in der Schule in Ihrem Beisein) anmelden.**

Teilen Sie Ihren Schülern/-innen den Anmeldecode für das jeweilige Niveau und den Link zur [Anmeldeseite](http://delfdalf.institutfrancais.de/de/schulen-anmeldung.html) mit, auf welcher sie dann diesen Code eingeben können.

Mit Hilfe des Codes müssen die Schüler/-innen nur ihre persönlichen Daten eingeben, denn sie werden automatisch der richtigen Schule und (DELF-)Stufe zugeteilt.